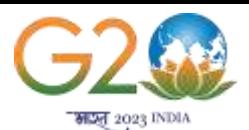

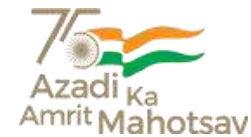

# National Service Scheme (NSS)

**Principal Govt. Degree College, Bijbehara-Kashmir-192124**

**Website: [www.gdcbijbehara.edu.net](http://www.gdcbijbehara.edu.net/) E-Mail[: principalbijbehara@gmail.com](mailto:principalbijbehara@gmail.com)**

**Tele/ Fax. No.: 01932-233263 Cell No: 94190-40756** 

**No: DCB/ Dated:** 

## **N O T I C E**

In response to the communication received from Ministry of Youth Affairs and Sports vide Order No. P32-1/NSS/DTE/2023/592-606 dated 24th May, 2023, all the NSS Volunteers and other Bonafide students of the College are hereby informed to register themselves on Yuva Portal for Experiential Learning Programmes via the below given link: https://yuva.gov.in by or before 25th May, 2023 (Evening). To Sign In/Sign up to Yuva Platform as a YUVA, perform the following steps:

1. Open the YUVA URL (https://yuva.gov.in/) in web browser.

2. Click the Register drop-down at the top right-corner of the Yuva home page and then choose the 'YUVA' option from the list to directly register to the platform as a Yuva. The Sign-Up screen appears.

3. Enter your Aadhaar Number in the Enter Aadhaar Number field and then click the Next button. A pop-up appears where you need to enter OTP that has been sent to your Aadhaar registered Mobile number.

4. Enter OTP that you have received on your registered mobile number in the Enter OTP field and then click the Continue button. Note: Click the Resend OTP link to get new OTP on your registered mobile number in case you don't receive OTP on time due network connectivity issues or other reasons.

5. On successful validation of OTP, the Yuva portal displays Register Page where we must provide the Yuva Details as below:

### **Select the Yuva Type as NSS.**

- Enter the Name in the Name field.
- Select the Date of Birth in the Date Month and Year fields.
- Select the Gender.
- Enter the State details in the State field.
- Enter the District details in the district field.
- Enter the Email address in the Email Field.
- Enter or Select the Area of Interest.
- Select the Highest Qualification from the dropdown.
- Enter the Institution Type "College" or "University". Enter the College Name in the Field.
- Enter the Mobile Number in the Mobile Field.
- Enter the Pin code.

After successful registration, send a screen short of the displayed page reflecting details and submission page on my Whattsapp number (8491948803).

#### *Sd/-*

#### **Dr. Gazi Tareq Muzamil Dr. Rashma Siraj** (Programme Officer)

#### **Copy to:**

- 1. Worthy Principal for information
- 2. Coordinator IQAC for information
- 3. In-charge College Facebook/Web Page for circulation
- 4. Committee file for record